# <span id="page-0-0"></span>**1 Flexible Graphical User Interface Principle**

FlexGUI Software Converter Analog INs Analog OUTs UART/LIN Digital IOs SPI hnn

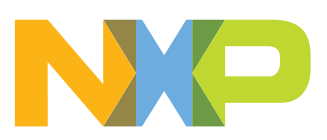

# <span id="page-1-0"></span>**2 Introduction**

FlexGUI is a set of hardware and software tools that allow the user to program and configure a dedicated integrated circuit.

The hardware part (converter) converts analog and digital signals and different communication protocols to USB. It can function as a multiplexer:

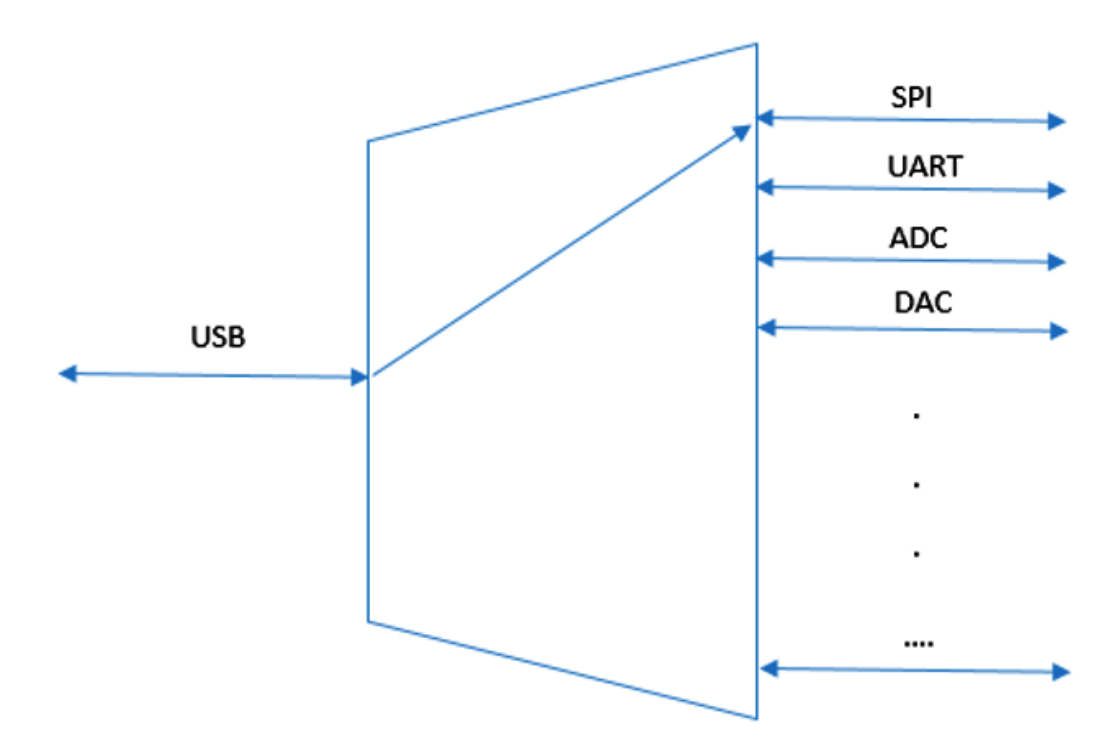

This hardware can be implemented as a stand-alone board or integrated on any other evaluation board. The block schematics is shown here below. Communication with the hardware can be established easily by using the FlexGUI software or just the Converter DLL.

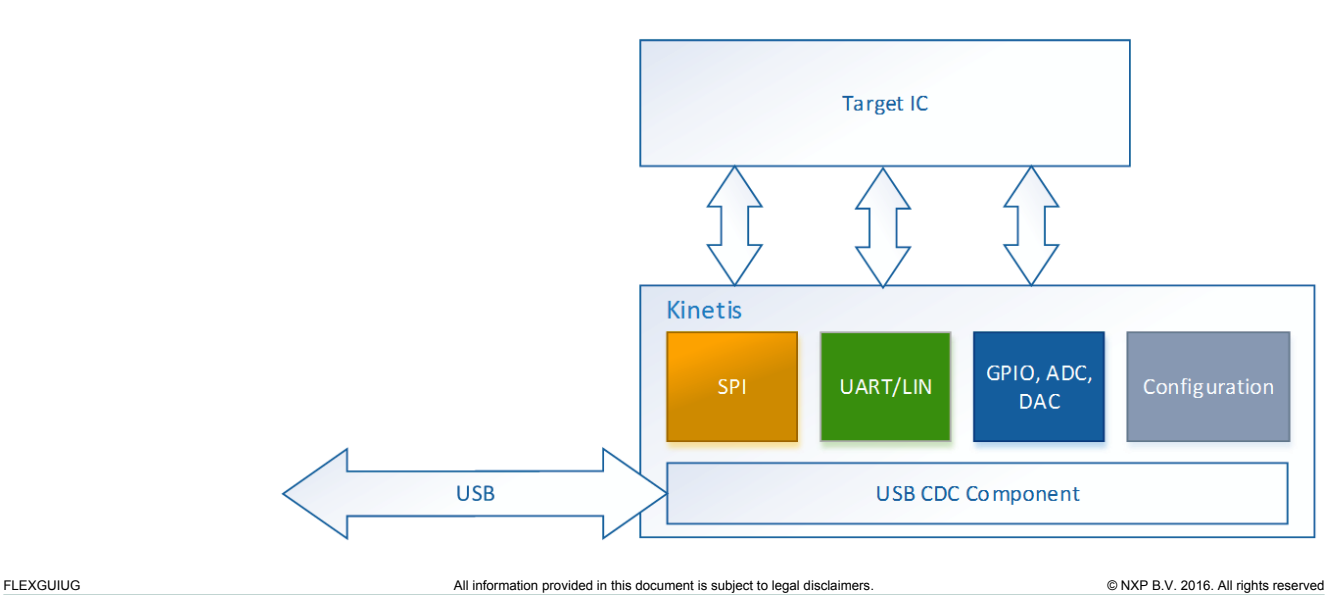

The software part consists of two different layers. The lower layer (Converter DLL) handles communication with the hardware and translates signals. Communication is established via a virtual serial COM port. The higher layer (User Interface) uses functions that are provided by the Converter DLL to communicate with the target device. The Converter exists and can be used as an independent GUI as well. In this case it can serve to convert different types of signals and protocols to USB.

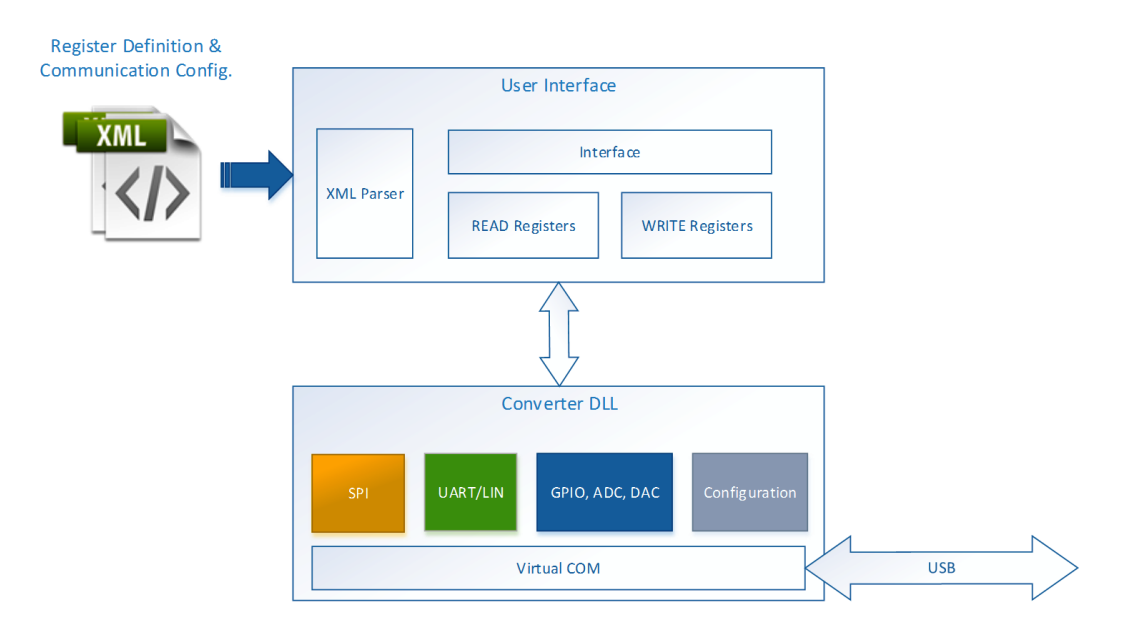

# **2.1 System requirements**

<span id="page-2-0"></span>FlexGUI requires the following setup:

- **•** Windows compatible PC
- **•** .NET framework 4.0 or higher
- **•** Microsoft Office (Microsoft Excel is used to generate and store special sequences. The sequencing functionality is not supported if MS Excel is not installed).

# **2.2 Installing the FlexGUI on Your Computer**

<span id="page-2-1"></span>FlexGUI is compatible with Windows operating systems (Windows 7 and higher).

1. To install the FlexGUI application and necessary drivers, launch **setup.exe** and follow the instructions.

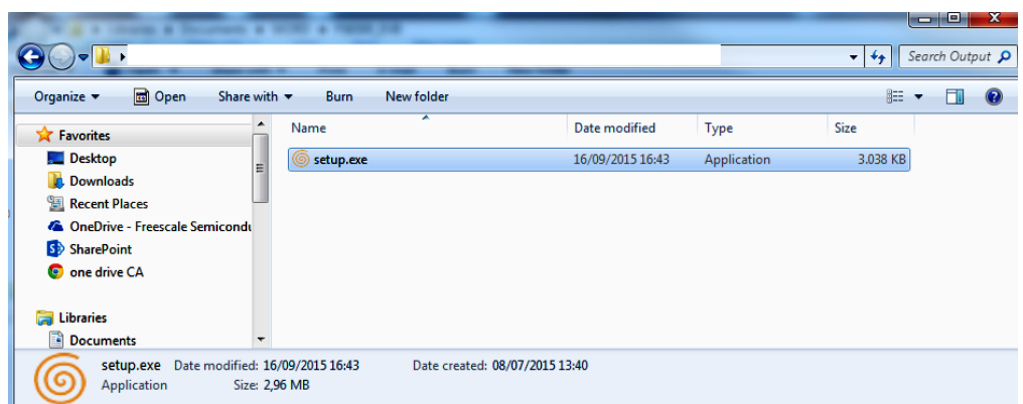

2. Connect hardware to your PC and wait for its installation. When the hardware is installed properly, the following screen is displayed.

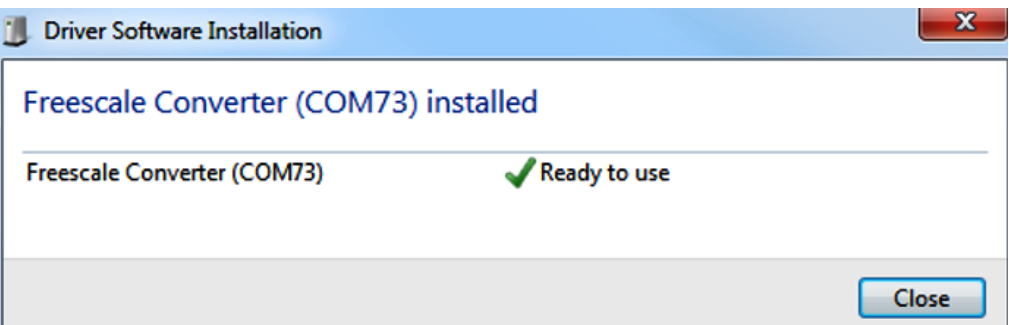

If the driver is not signed by Microsoft, it cannot be installed on machines where the signature is mandatory. On Windows 7, there is a possibility during the installation process to omit this signature (necessary for proper installation). On Windows 8, the user has no choice during installation process and the signature is requested (default Windows 8 configuration). This setting on Windows 8 can be changed in advanced options (for details, see the Windows 8 driver installation troubleshooting).

3. Launch the **FlexGUI** application.

*Note: Do not launch the installed application before the hardware is connected and installed.*

# <span id="page-3-0"></span>**3 Getting Started With the FlexGUI**

The GUI allows the user to program all SPI features by using a friendly interface as well as modifying the register table manually for advanced users. GUI consists of two separate windows; **Converter** and the **FlexGUI**. The **Converter** window enables to convert different protocols such as SPI, UART, GPIOs or analog signals to USB. FlexGUI is an extension of the converter that enables sending commands that are predefined for each IC in a special .XML file.

# **3.1 Launching FlexGUI**

<span id="page-3-1"></span>1. Launch the **FlexGUI.exe**.

- 2. Select your device (XML configuration file). Navigate to the right folder (by default the configuration files are placed in **C:\Program Files (x86)\FlexGUI \Sequences&Config**).
- 3. If the hardware works properly, init config is loaded and two windows appear.

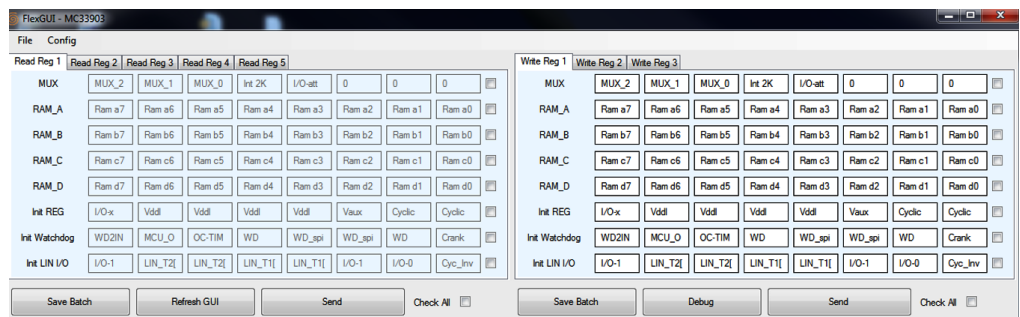

# <span id="page-5-1"></span>**4 Converter**

The Converter hardware and software can be used in any application and in a standalone mode. In this case the FlexGUI interface is not used. The Converter software can be launched directly by launching the **Converter.exe**.

# <span id="page-5-2"></span>**4.1 SPI converter**

### <span id="page-5-3"></span><span id="page-5-0"></span>**4.1.1 Features**

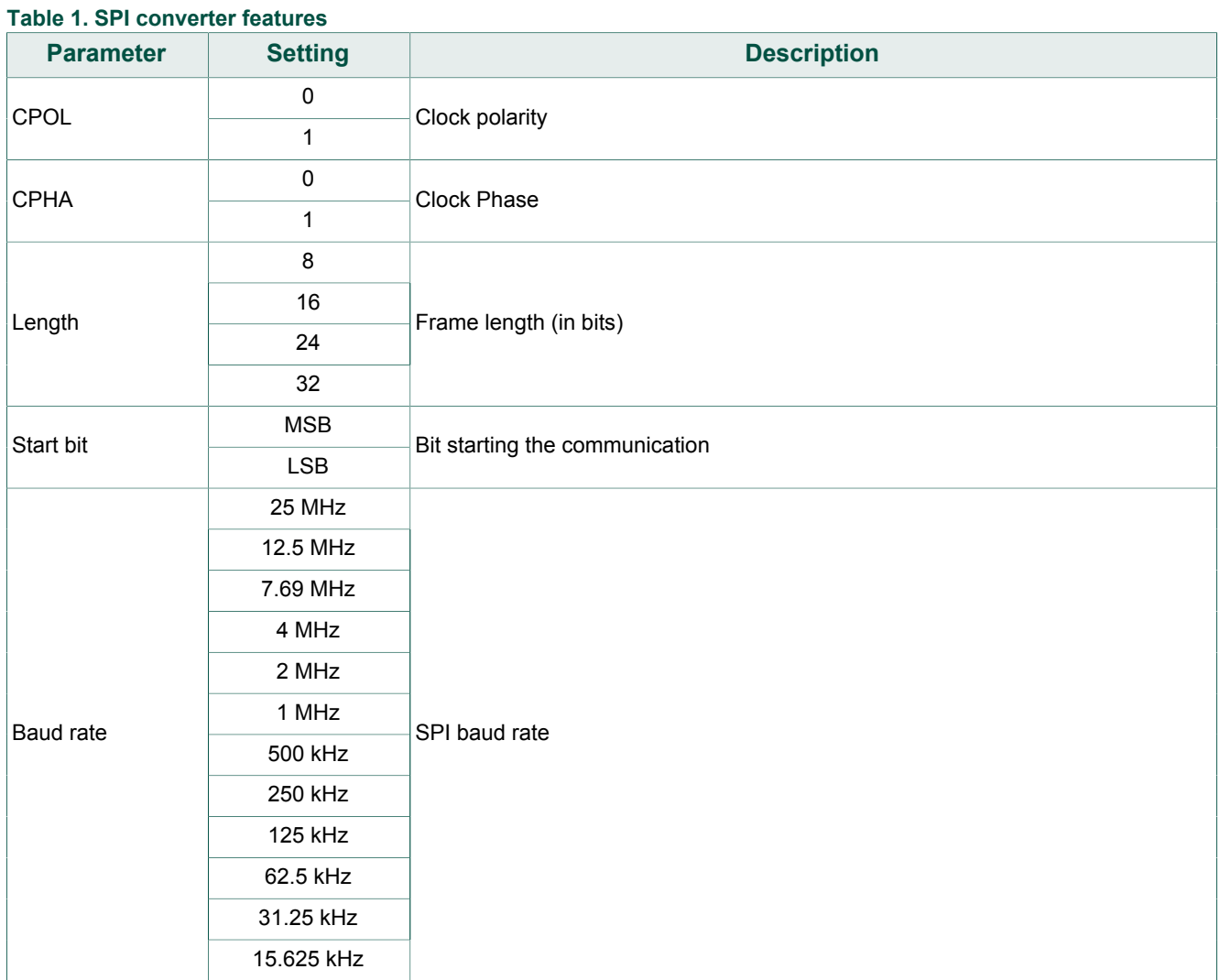

# **4.1.2 Using the interface**

<span id="page-5-4"></span>SPI Converter has an internal buffer with a default size of 1024 bytes. Depending on the configured SPI length, the user can write a number of SPI frames in one write access [Table 2](#page-6-0). One write access means the maximum length of the sequence sent (when the GUI is used) or the maximum length of a message written to the virtual COM port (when a terminal is used instead of the standard GUI).

<span id="page-6-0"></span>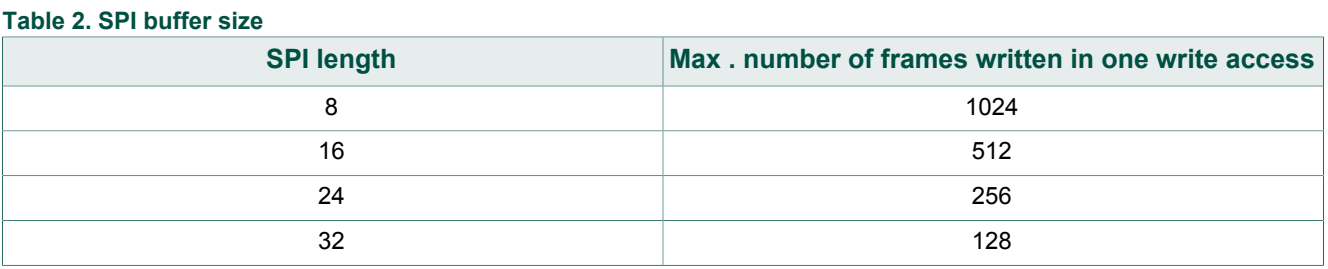

# **4.1.3 Delay between SPI commands**

<span id="page-6-1"></span>The delay between two SPI commands depends on the software execution time (for example, function, calls) and is not defined. An additional delay is can be induced by adding a "zero" command. An SPI command that contains only zeros is considered to be a delay of **xy**.

### **4.1.4 Sending a sequence**

<span id="page-6-2"></span>SPI Converter allows the user to create and load sequences that are stored in an Excel format. Clicking the **Excel Log** button causes a new sequence file to be created using the current values in the **Received** and **Sent** textboxes. This Excel file can then be saved and loaded again when necessary. Loading the file can be done by clicking on the **Load Sequence** button.

A sequence that has already been loaded can be re-loaded by double-clicking on the sequence name (for example, InitSequence.xlsx from the previous image). By loading several sequences in the same time, sequences can be combined as needed. A newly loaded sequence is always put after the previously loaded one.

Sequences can be generated by the program or created manually in Excel. The important requirement for the Excel sheet is the format of the first column and name of the worksheet. The name Converter log must be used for the worksheet where the sequence is located. The data to send must be placed in the first column in a hexadecimal format without any special formatting as shown in [Figure 1.](#page-7-0) The other columns are used for information only and are not important when the data is sent through SPI.

<span id="page-7-0"></span>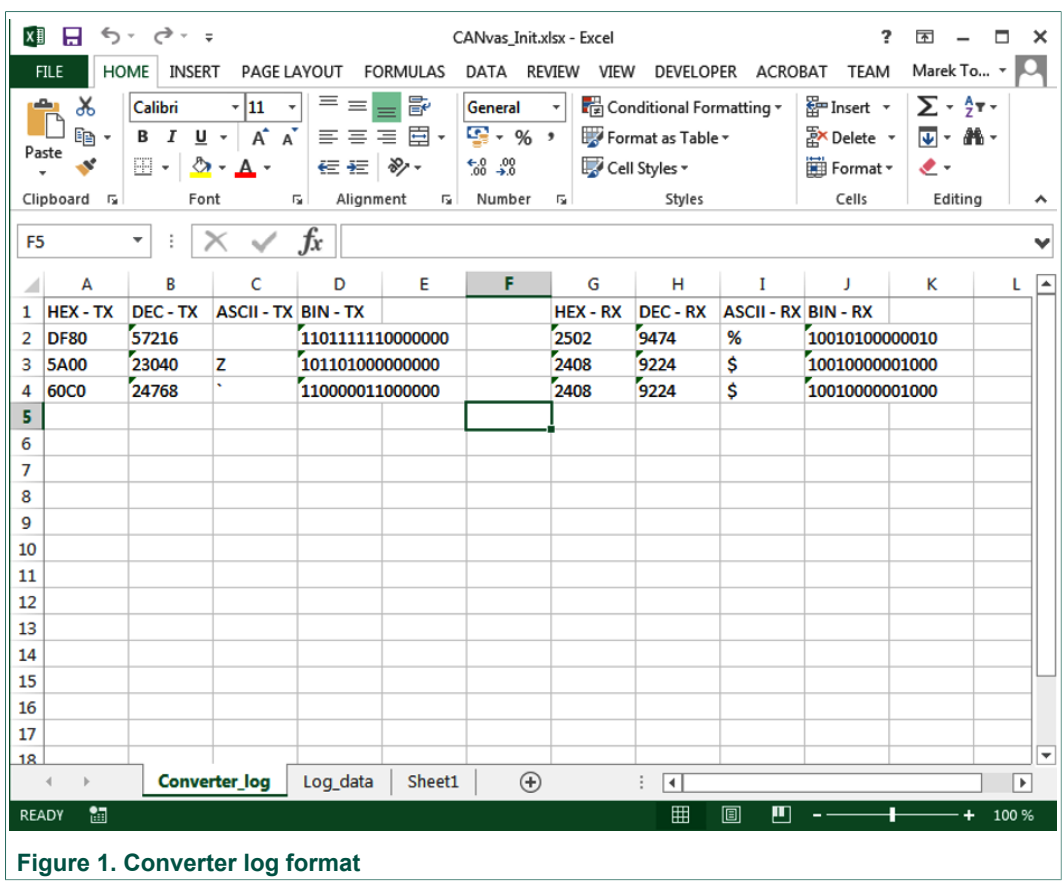

# **4.1.5 Converter SPI description**

<span id="page-7-1"></span>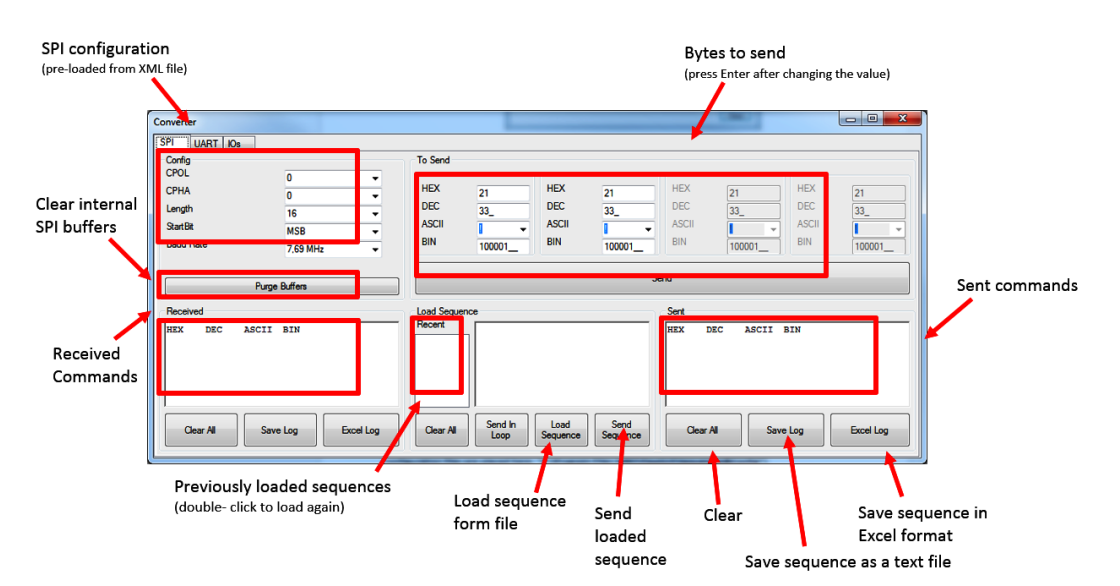

# <span id="page-8-1"></span>**4.2 UART converter**

### **4.2.1 Features**

<span id="page-8-2"></span><span id="page-8-0"></span>UART Converter allows the user to receive and transmit asynchronous frames with the following settings:

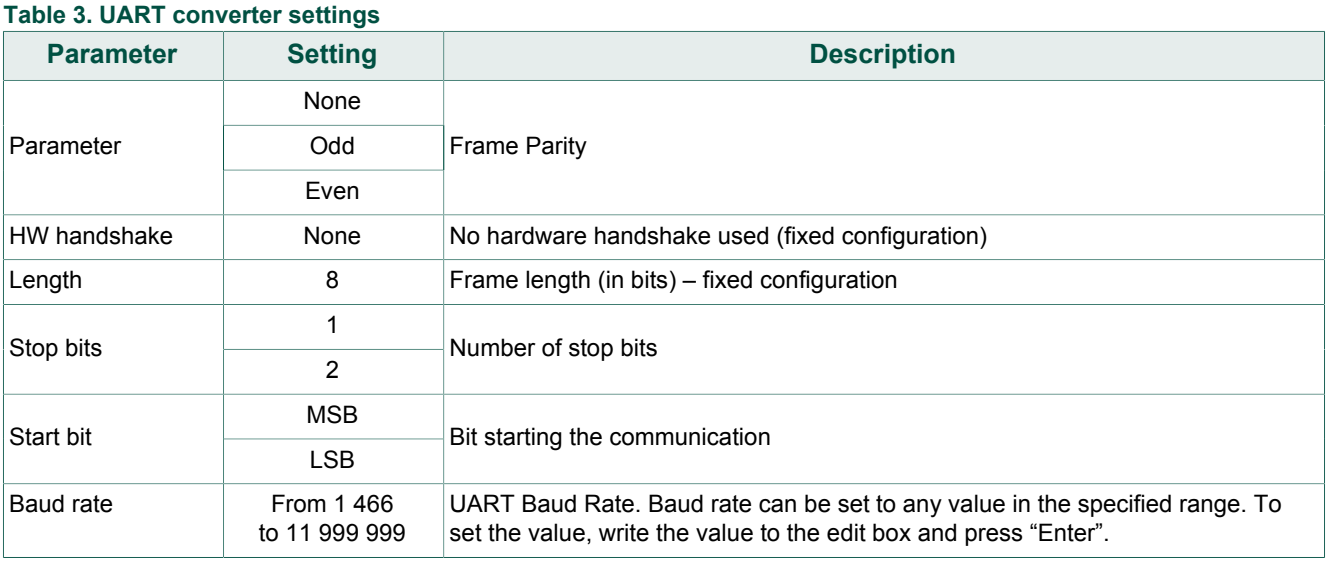

### **4.2.2 Using the interface**

<span id="page-8-3"></span>UART Converter works as a standard non-buffered UART/USB converter. Before operation, the converter must be configured properly. The baud rate must be entered in the edit box and validated by pressing **Enter**. If the baud rate is not within the acceptable limits, the converter will not take it into account. Data can be sent in a byte mode or as a string of characters. Received data can be stored in a text or Excel format.

#### *Note:*

*The value of the Send data may be written in any format (HEX, DEC, ASCII, BIN), but the Enter key must always be pressed to validate the choice. When Enter is pressed, the other fields synchronize automatically.*

<span id="page-9-0"></span>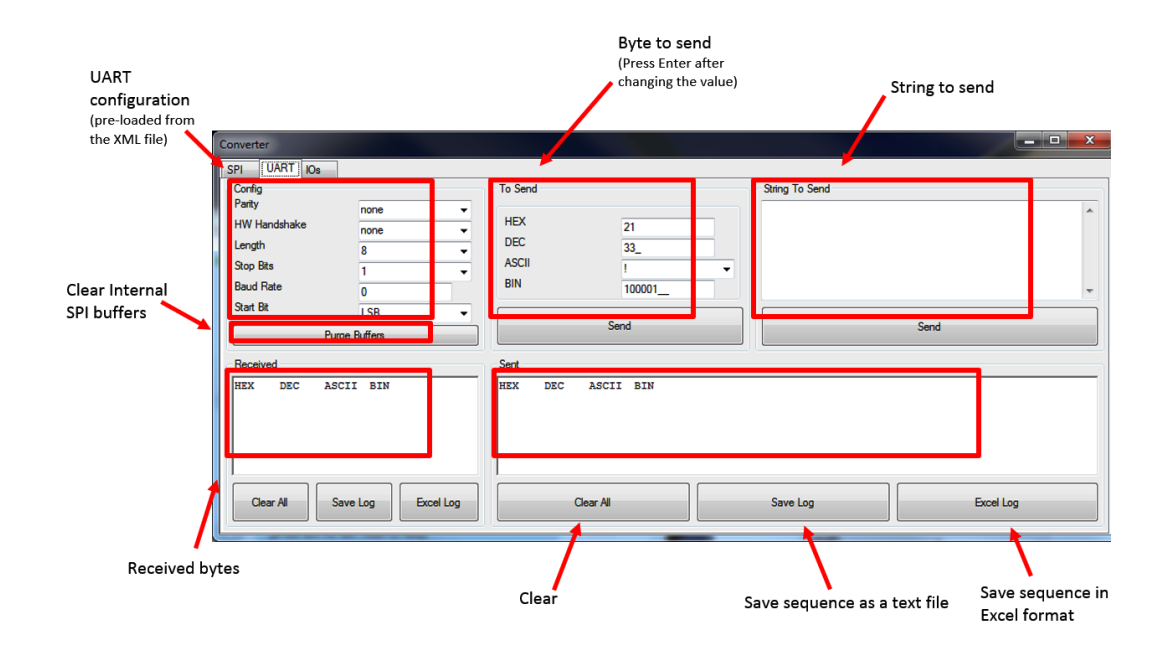

## **4.2.3 Converter UART description**

## **4.3 IO converter**

<span id="page-10-0"></span>The IO Converter tab includes all special IO functions such as analog inputs, analog outputs, digital IOs, and square generator.

## <span id="page-10-1"></span>**4.3.1 IO converter description**

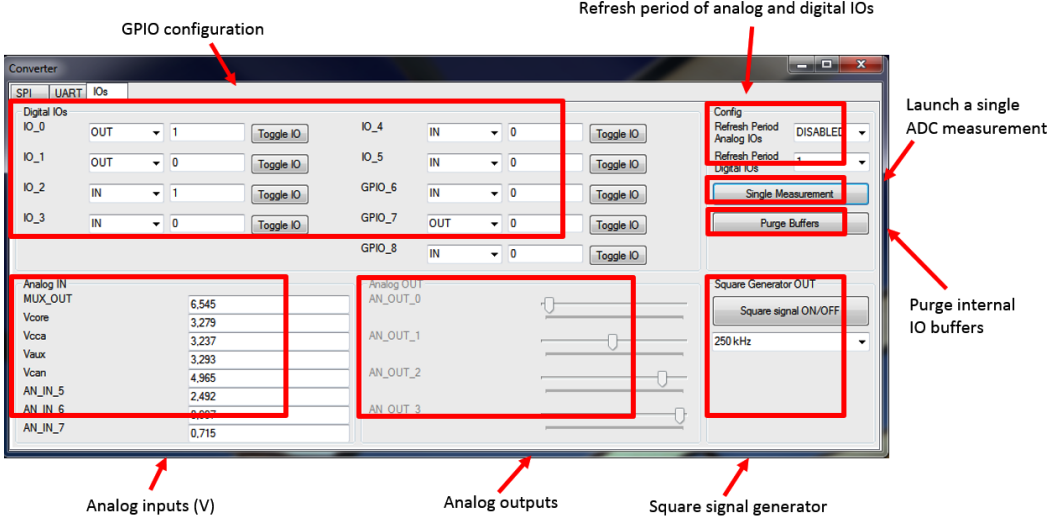

**User guide Rev. 1 — 13 May 2016**

### **4.3.2 Digital IOs**

<span id="page-11-0"></span>IO Converter provides nine general purpose IOs. These can be configured as inputs or outputs. Default pin direction and the pin name are loaded from the configuration file. The pin direction can be changed any time. The change is applied immediately once the selection is made in the combo box. The current value of each digital output can be changed by pushing the **Toggle IO** button.

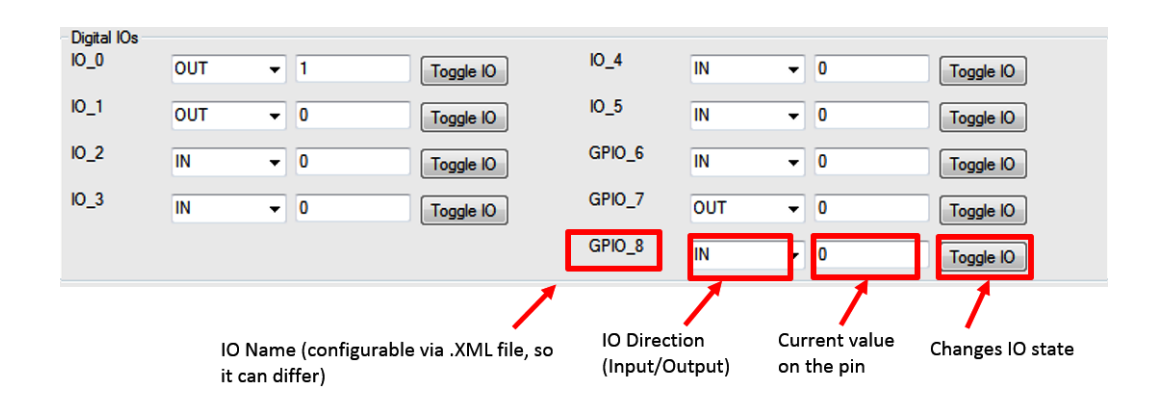

#### *Note:*

*Be careful when configuring the pins as outputs. Configuring an input pin as an output may damage the MCU. Protection of the digital IOs can differ on different types of hardware. See the appropriate schematics for details.*

#### **4.3.2.1 Refreshing IOs**

<span id="page-11-1"></span>Current state of the digital IOs is read (refreshed) periodically only if the refresh period is enabled. To enable this refreshing, select one of the pre-defined period in the appropriate combo box as shown below. Refresh period is a product of the following equation:

$$
T_{REF}=x\ast T_{CYC}
$$

Where "x" is the selected number and  $T<sub>Cyc</sub>$  is the cycle time.

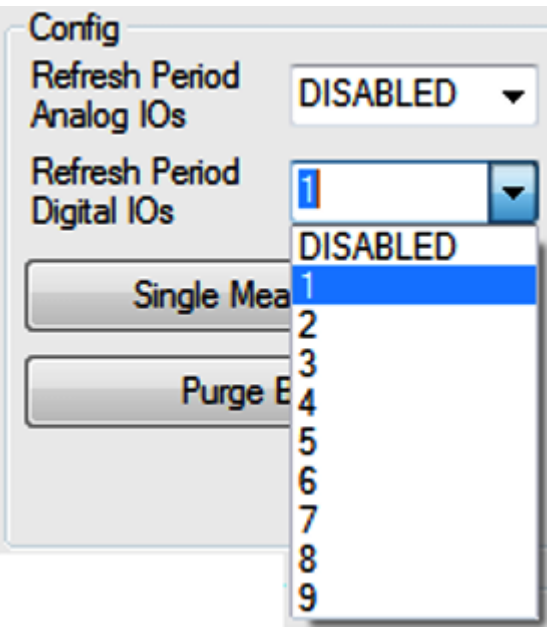

## **4.3.3 Analog inputs**

<span id="page-12-1"></span>Eight analog inputs are available in the **Analog IN** group box. The analog signals must be amplified before going to the ADC. This can be done using an operational amplifier as shown in [Figure 2.](#page-12-0) The amplifier has a gain G, which must be defined in the configuration file.

<span id="page-12-0"></span>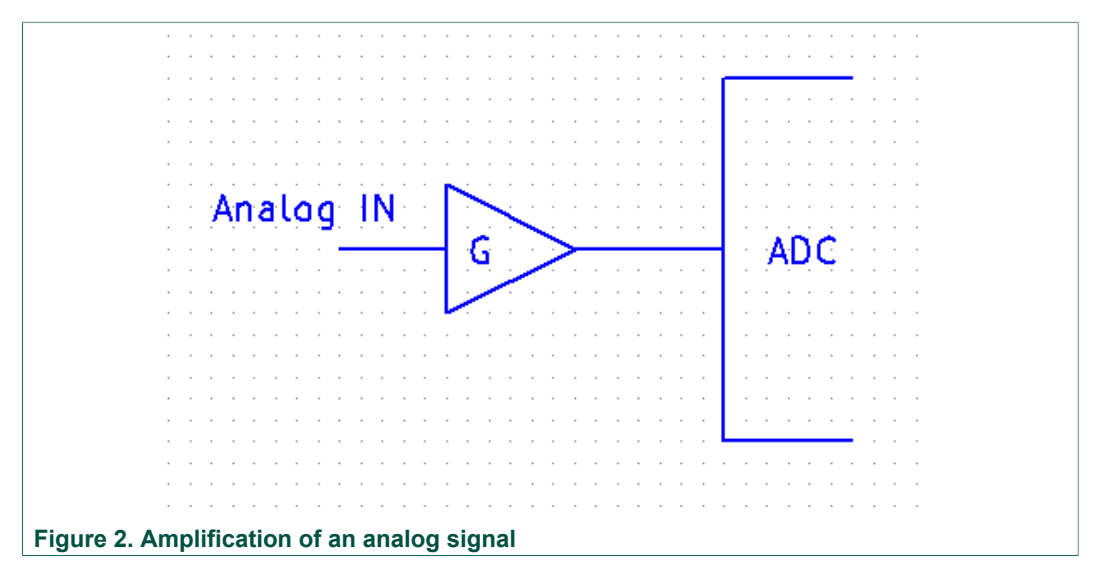

The final value of each analog input displayed in the GUI is then computed using the formula shown in [Figure 3.](#page-13-0) The constants used in this formula are defined in the .XML configuration file. The number coming from the ADC is "x". An example is given for  $x =$ 2646.

<span id="page-13-0"></span>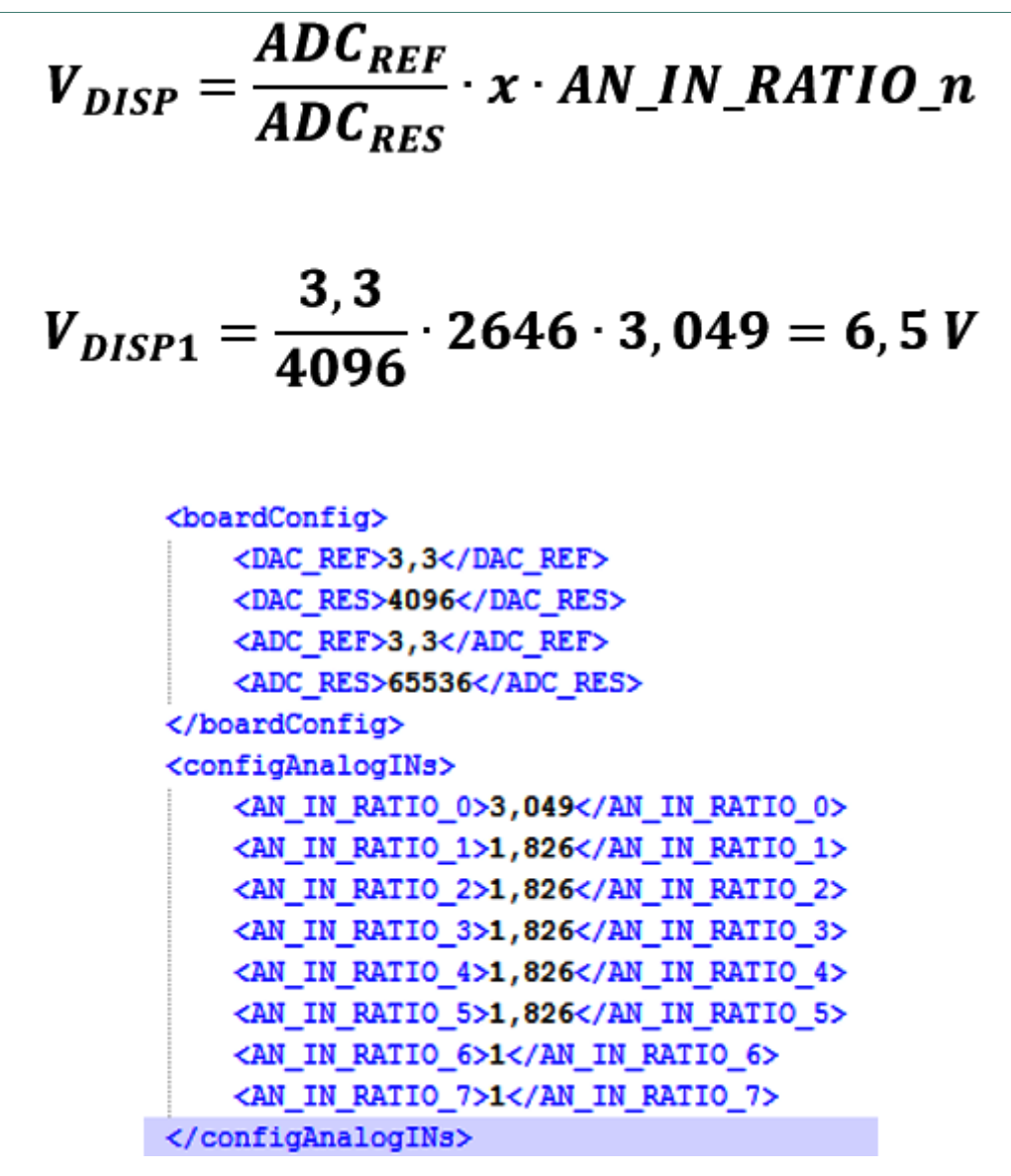

**Figure 3. ADC constants in the .XML configuration file**

Group box **Analog IN** shows the values previously measured (see [Figure 4](#page-14-0)). All values are the final values in Volts (already multiplied by the appropriate coefficient).

<span id="page-14-0"></span>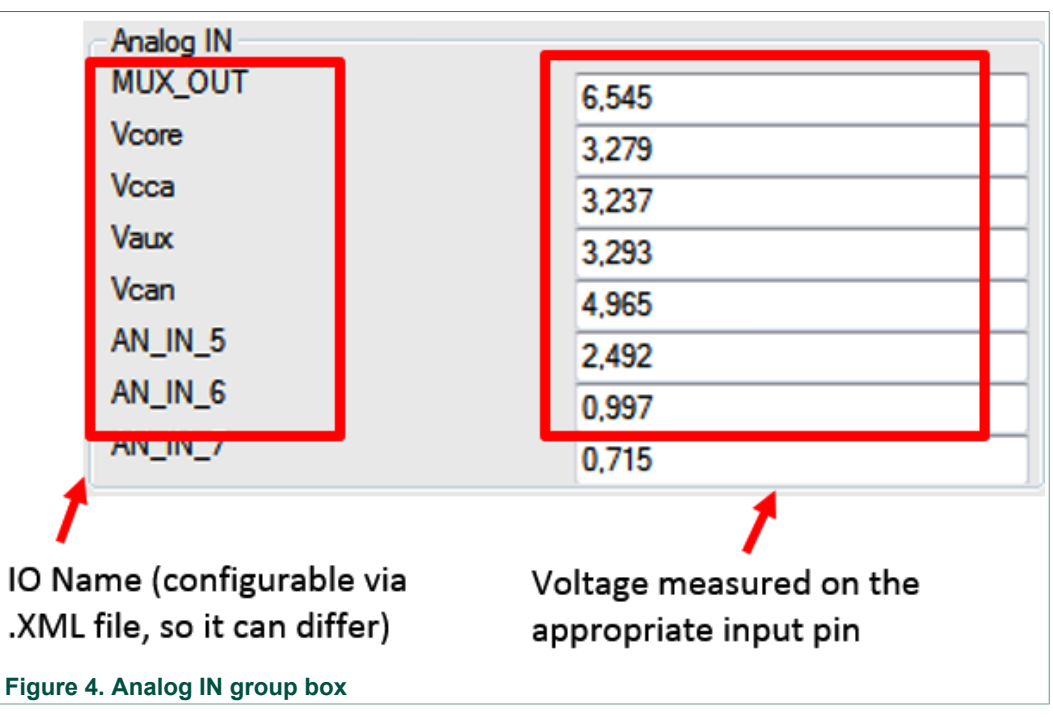

#### *Note:*

*Analog values can be refreshed manually (using the Single Measurement button) or automatically with a refreshing period.*

### **4.3.4 Analog outputs**

<span id="page-14-2"></span>Converter provides four analog outputs generated by a 12-bit DAC. The out-going value can be changed using a slider. Actual value of the appropriate output is displayed in a tooltip help. The first value gives the number of points from the 12-bit scale and the second value gives the output voltage.

<span id="page-14-1"></span>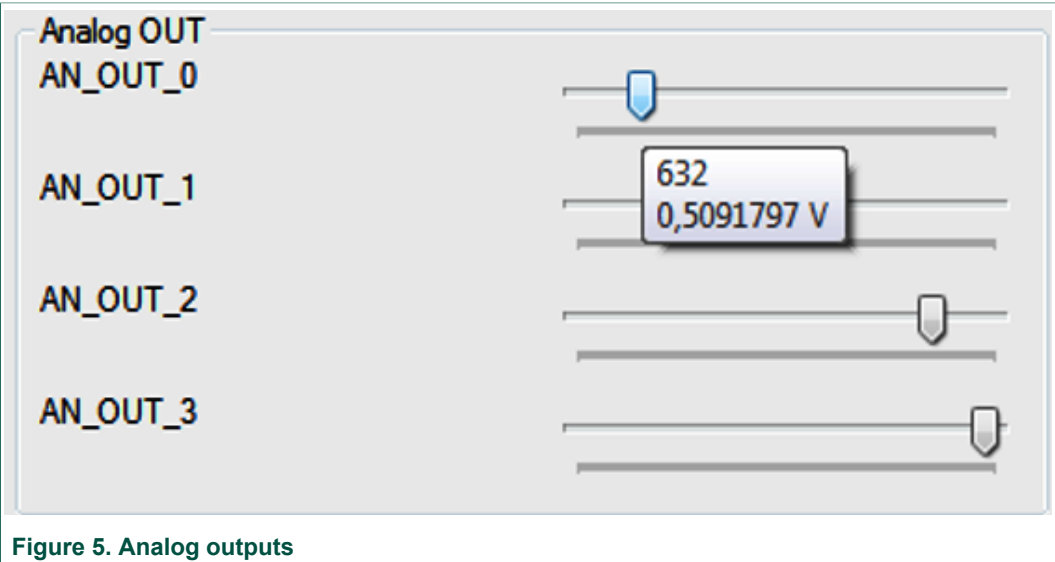

### **4.3.5 Square Signal Generator**

<span id="page-15-1"></span>Converter includes one square signal generator with several fix frequencies. The frequency can be changed using the combo box.

<span id="page-15-0"></span>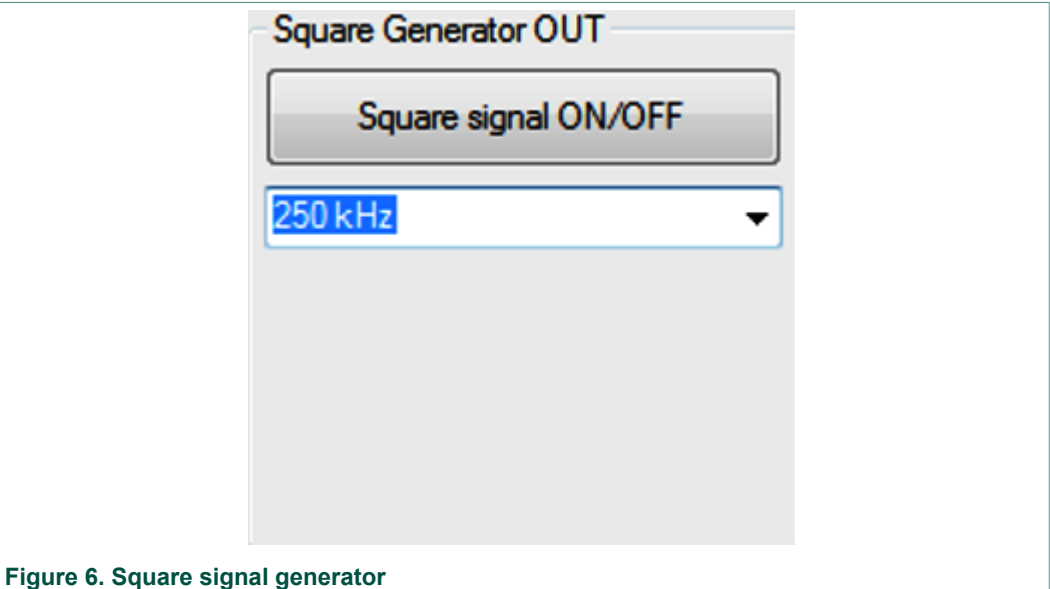

### **4.3.6 Configuration**

<span id="page-15-2"></span>Analog and digital input values can be read with different periods. These periods are predefined and set by using the appropriate combo boxes. Analog values can also be measured on request using the **Single Measurement** button. The reading period is a product of multiplication.

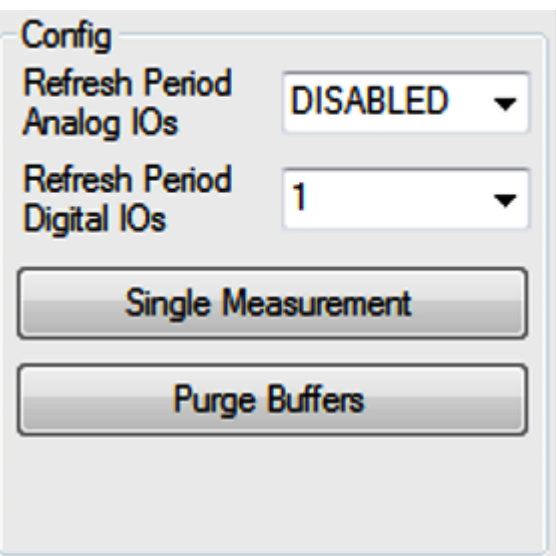

 $T_{REF} = x * T_{CYC}$ 

# <span id="page-16-1"></span>**5 FlexGUI**

# **5.1 Using FlexGUI interface**

<span id="page-16-2"></span>FlexGUI is an interface that can be adapted to the needs of a specific IC without compiling code. The target IC is fully described in an XML file. The XML file specifies the configuration of communication interfaces, registers, names of signals and so forth. This file is then selected during the FlexGUI start-up.

<span id="page-16-0"></span>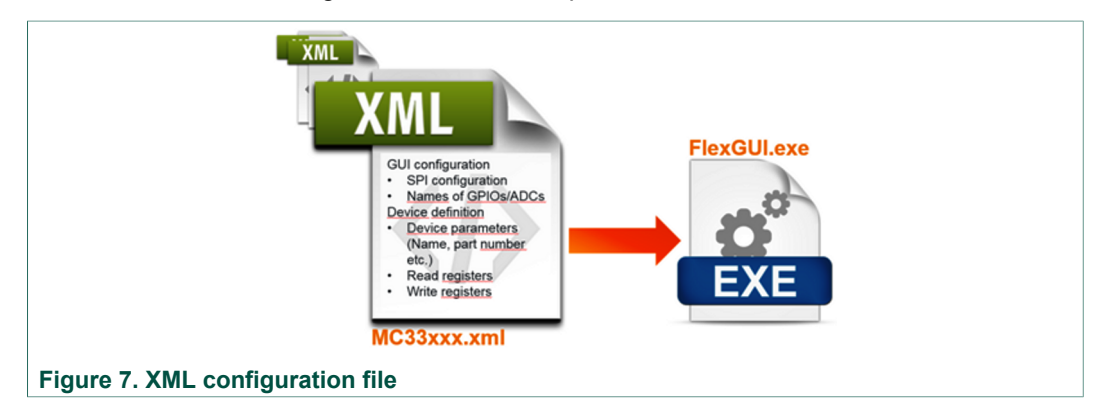

# **5.2 XML configuration file**

<span id="page-17-2"></span>The XML configuration file is easy to read and to modify. All the .XML files that are delivered with the GUI can be found in the **Sequences&Config** folder (in the default installation directory). Structure of the .XML file is defined and must be maintained.

<span id="page-17-0"></span>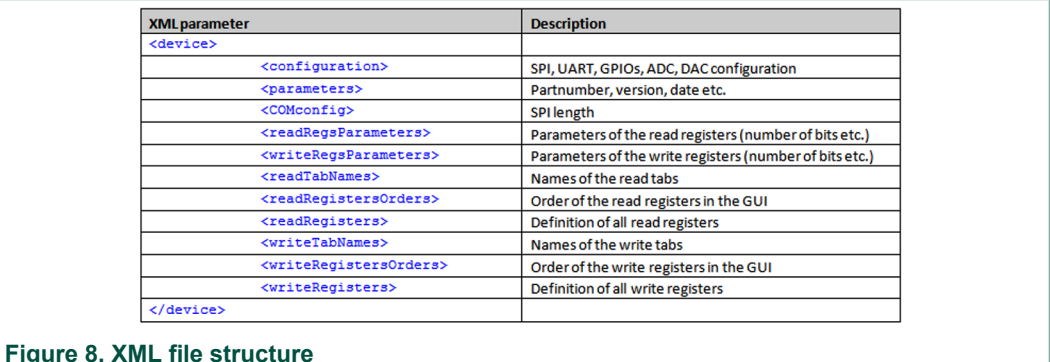

## **5.3 Interface description**

<span id="page-17-3"></span>FlexGUI application is divided into two parts: Read registers and Write registers. Read registers are placed on the left side, Write ones on the right side. Both types of commands can be sent by clicking the **Read**" or "**Write** buttons.

Only the commands that are checked and that are on the active tab are sent. All commands that were sent are stored in the **Received** and **Sent** textboxes in the Converter application. Read commands cannot be configured using GUI. A Read command consists of an address and a mask as defined in the .XML file. A Write command can be changed by clicking directly on the appropriate bit.

<span id="page-17-1"></span>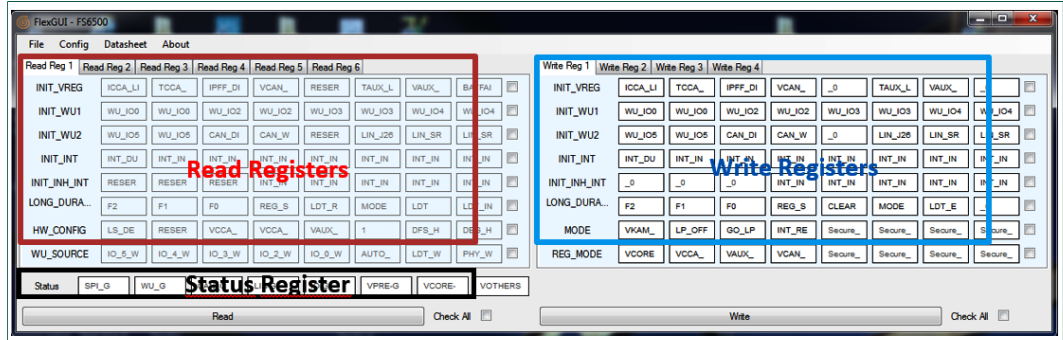

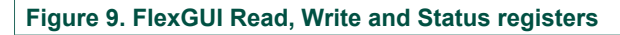

#### *Note:*

*Tooltip help - Description for each bit can be displayed by putting mouse over the specific bit.*

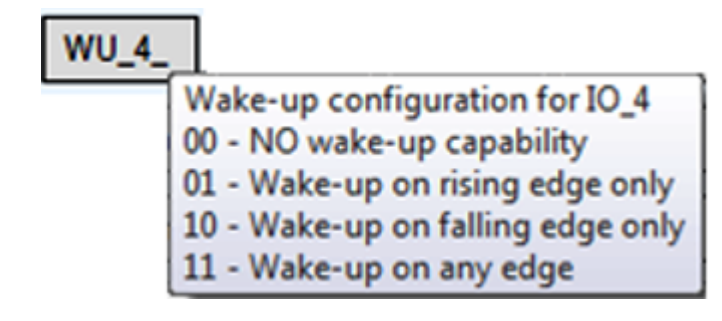

# <span id="page-18-0"></span>**6 Windows 8/10 driver installation and troubleshooting**

By default, Windows 8 requires verification of the driver's signature. The provided driver is not verified by Microsoft, so the verification always fails and the driver cannot be installed. To install this driver successfully, this verification must be disabled.

For Windows 8 systems, follow the below instructions to disable the verification:

- 1. Hold the **Shift** key down and click **Restart** (under Charms on the login screen) to reboot the computer.
- 2. Once the computer has rebooted, choose the **Troubleshoot** option.
- 3. Choose **Advanced options**.
- 4. Choose **Startup Settings**.
- 5. Click **Restart**. Computer reboots.
- 6. After rebooting, change the startup settings.
- 7. Change **Disable driver signature enforcement** by pressing **F7**. The PC reboots.

The driver can now be installed manually. Follow, the below instructions to install the driver:

- 1. Connect the Converter hardware.
- 2. Go to **Control Panel** > **System** > **Device Manager**, and then select **Ports (COM & LPT)**.
- 3. Select the **Freescale Converter** and right-click.
- 4. Select **Update Driver Software…**.
- 5. Select **Browse my computer for driver software**.
- 6. Browse the FlexGUI installation folder and select **drivers/cdc.inf**. By default, the FlexGUI path is: **C:\Program Files (x86)\FlexGUI\** or **C:\Program Files\FlexGUI\**.
- 7. Update the driver.

# <span id="page-18-1"></span>**7 Revision history**

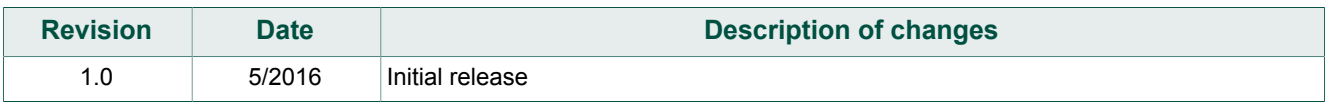

# <span id="page-19-0"></span>**8 Legal information**

# **8.1 Definitions**

**Draft** — The document is a draft version only. The content is still under internal review and subject to formal approval, which may result in modifications or additions. NXP Semiconductors does not give any representations or warranties as to the accuracy or completeness of information included herein and shall have no liability for the consequences of use of such information.

# **8.2 Disclaimers**

Information in this document is provided solely to enable system and software implementers to use NXP products. There are no express or implied copyright licenses granted hereunder to design or fabricate any integrated circuits based on the information in this document. NXP reserves the right to make changes without further notice to any products herein.

NXP makes no warranty, representation, or guarantee regarding the suitability of its products for any particular purpose, nor does NXP assume any liability arising out of the application or use of any product or circuit,

and specifically disclaims any and all liability, including without limitation consequential or incidental damages. "Typical" parameters that may be provided in NXP data sheets and/ or specifications can and do vary in different applications, and actual performance may vary over time. All operating parameters, including "typicals," must be validated for each customer application by customer's technical experts. NXP does not convey any license under its patent rights nor the rights of others. NXP sells products pursuant to standard terms and conditions of sale, which can be found at the following address: nxp.com/salestermsandconditions.

# **8.3 Trademarks**

Notice: All referenced brands, product names, service names and trademarks are the property of their respective owners.

**NXP** — is a trademark of NXP B.V. **the NXP logo** — is a trademark of NXP B.V. **Freescale** — is a trademark of NXP B.V. **the Freescale logo** — is a trademark of NXP B.V. **SMARTMOS** — is a trademark of NXP B.V.

# **Tables**

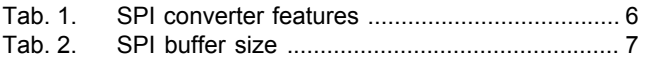

[Tab. 3.](#page-8-0) [UART converter settings ...................................9](#page-8-0)

# **Figures**

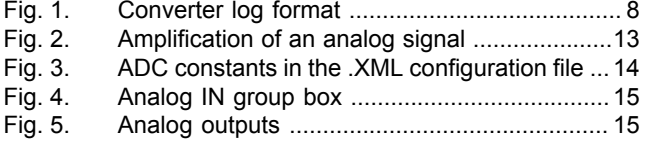

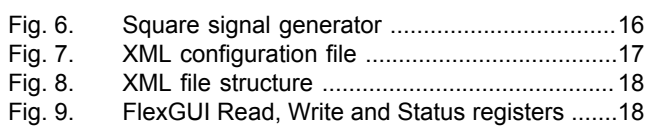

# **Contents**

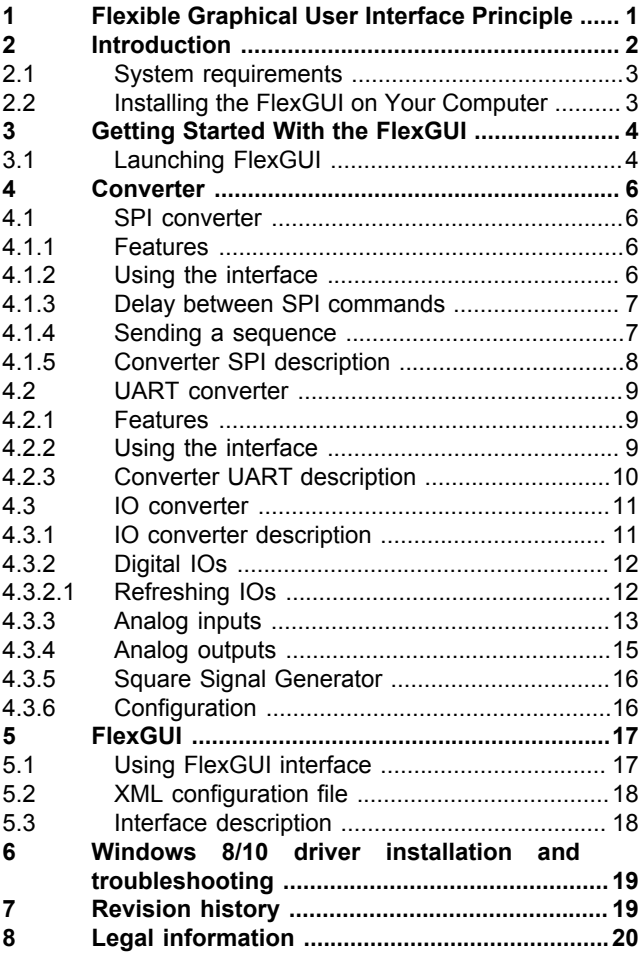

**© NXP B.V. 2016. All rights reserved**

For more information, please visit: http://www.nxp.com For sales office addresses, please send an email to: salesaddresses@nxp.com **Released on 13 May 2016**